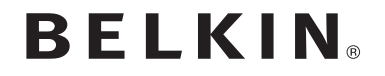

# DUAL-BAND WLAN USB-ADAPTER

# PLAY N750

# **Benutzerhandbuch**

F9L1103 8820ed00781de Rev. A00

**Deutsch**

# **Inhaltsverzeichnis**

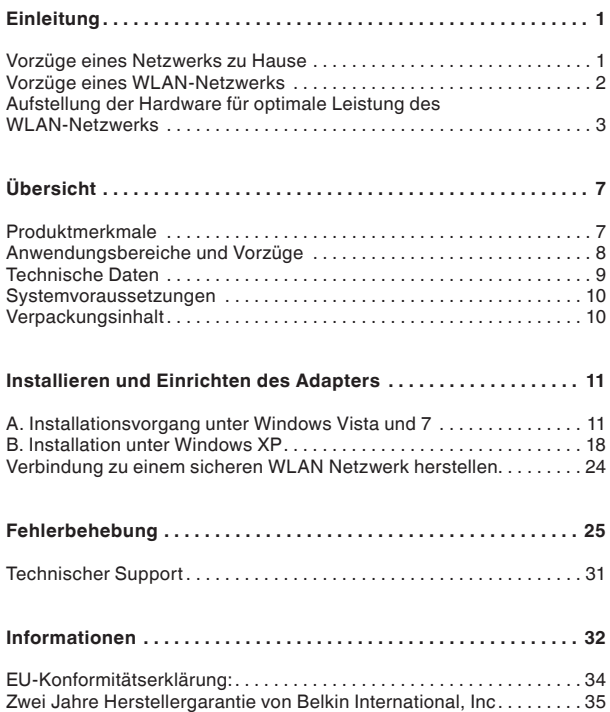

Wir beglückwünschen Sie zum Kauf des N750 WLAN USB-Adapters von Belkin. Jetzt können Sie diese großartige neue Technologie zum Vernetzen Ihrer Computer zu Hause und im Büro nutzen - ohne Kabel. Mit diesem Adapter können Sie Notebooks und Desktop-Computer in Ihr Netzwerk einbinden. Bitte lesen Sie dieses Handbuch vollständig durch und lesen Sie besonders genau den Abschnitt "Aufstellung der Hardware für optimale Leistung des WLAN Netzwerks".

# **Vorzüge eines Netzwerks zu Hause**

Ein Heimnetzwerk von Belkin ermöglicht Ihnen Folgendes:

- Gemeinsame Nutzung einer Hi-Speed Internetverbindung mit allen Computern bei Ihnen zu Hause
- Nutzung von Ressourcen wie Dateien und Festplatten auf allen vernetzten Computern bei Ihnen zu Hause
- Nutzung eines einzigen Druckers mit der ganzen Familie
- Gemeinsamer Zugriff auf Dokumente, Musik, Videos und digitale Fotos
- Speichern von Dateien auf verschiedenen Computern; Aufrufen und Kopieren dieser auf verschiedenen Computern
- Gleichzeitiges Online-Gaming, Verschicken und Empfangen von E-Mails und Chatten

# **Vorzüge eines WLAN-Netzwerks**

- Mobility Sie brauchen kein spezielles "Computerzimmer" mehr Sie können jetzt überall in der Reichweite des WLAN-Netzwerks an einem vernetzten Notebook oder Desktop-Computer arbeiten
- Einfache Installation Der Installationsassistent von Belkin vereinfacht die Konfigurierung
- Flexibilität überall bei Ihnen zu Hause können Sie Drucker, Computer und andere Netzwerkgeräte aufstellen und benutzen
- Einfache Erweiterung Die große Palette an Netzwerkprodukten von Belkin ermöglicht die Erweiterung Ihres Netzwerks mit Geräten wie Druckern und Spielkonsolen
- Keine Verkabelung erforderlich Sie können sich Kosten und Mühe für die Aufrüstung der Ethernetverkabelung im ganzen Haus oder Büro sparen
- Breite Akzeptanz auf dem Markt wählen Sie aus einem großen Angebot an Netzwerkprodukten aus, die vollständig kompatibel sind.

# **Aufstellung der Hardware für optimale Leistung des WLAN-Netzwerks**

Je näher Ihr Computer an Ihrem WLAN-Router (oder Access Point) steht, desto besser ist Ihre Verbindung mit dem WLAN-Netzwerk. Die durchschnittliche Reichweite für Ihre WLAN-Geräte liegt zwischen 30 und 60 Metern. Entsprechend wird Ihre WLAN-Verbindung und -Leistung sich etwas verschlechtern, wenn Sie den Abstand zwischen Ihrem WLAN-Router (oder Access Point) und den angeschlossenen Geräten vergrößern. Das kann Ihnen möglicherweise auffallen. Wenn Sie sich von Ihrem WLAN-Router oder Access Point entfernen, kann sich die Verbindungsgeschwindigkeit unter Umständen verringern. Geräte aus Metall oder Wände und andere Hindernisse sind Faktoren, die die Signale möglicherweise abschwächen, da sie die Funkwellen Ihres Netzwerks durch ihre bloße Anwesenheit stören können.

Um zu überprüfen, ob die Leistung Ihres Netzwerks durch die Reichweite oder Hindernisse negativ beeinflusst wird, versuchen Sie Ihren Computer in einem Abstand von 1,5 bis 3 m vom WLAN-Router (oder Access Point) aufzustellen. Dann werden Sie sehen, ob eventuelle Probleme aufgrund des Abstands auftreten. Wenn Sie auch bei geringem Abstand noch Probleme haben, nehmen Sie Kontakt mit dem technischen Support von Belkin auf.

Hinweis: Obwohl manche der folgenden Faktoren die Funktion Ihres Netzwerks beeinträchtigen können, werden Sie Ihr WLAN Netzwerk nicht völlig funktionsunfähig machen. Wenn Sie vermuten, dass Ihr Netzwerk nicht optimal funktioniert, kann Ihnen diese Kontrollliste helfen.

## **Einleitung**

#### **1. Aufstellung Ihres WLAN-Routers (oder Access Points)**

Stellen Sie Ihren WLAN-Router (oder Access Point), den zentralen Verbindungspunkt Ihres Netzwerks, soweit wie möglich in den Mittelpunkt Ihrer WLAN-Geräte.

Um den besten Empfang für Ihre "WLAN-Clients" (d. h. Computer, die mit Adaptern oder Karten von Belkin ausgestattet sind) zu bekommen:

- Stellen Sie sicher, dass die Antennen des WLAN Routers oder Access Points parallel zueinander und vertikal aufgestellt sind (mit Ausrichtung auf die Decke). Wenn Ihr WLAN-Router (oder Access Point) vertikal aufgestellt ist, richten Sie die Antennen soweit wie möglich nach oben aus.
- Wenn sich Ihr Wohnraum über mehrere Etagen erstreckt, stellen Sie den WLAN Router (oder Access Point) in einem Stockwerk auf, das im Gesamtwohnraum so zentral wie möglich gelegen ist. Dies kann bedeuten, dass Sie den WLAN-Router (oder Access Point) in einem der oberen Stockwerke aufstellen müssen.
- Stellen Sie den WLAN Router (oder Access Point) nicht in der Nähe eines schnurlosen Telefons, das das 2,4-GHz-Band nutzt, auf.

#### **2. Vermeiden Sie Hindernisse und Störungsquellen**

Vermeiden Sie es, Ihren WLAN-Router (oder Access Point) in der Nähe von Geräten aufzustellen, die Funkstörstrahlung abgeben (z. B. Mikrowellenherde). Andere Objekte, die WLAN-Kommunikation behindern können sind z.B.:

- Kühlschränke
- Waschmaschinen und/oder Wäschetrockner
- Metallschränke
- Große Aquarien
- UV-Beschichtung von Fenstern auf Metallbasis
- Mikrowellenherde

Wenn das Funksignal Ihrer WLAN-Verbindung an manchen Stellen schwach ist, sorgen Sie dafür, dass solche Objekte den Weg des Funksignals zwischen Ihren Computern und dem WLAN-Router (oder Access Point) nicht blockieren.

#### **3. Aufstellung von schnurlosen Telefonen**

Wenn die Leistung Ihres WLAN-Netzwerks noch beeinträchtigt wird, nachdem Sie die oben genannten Hinweise beachtet und aber ein schnurloses Telefon haben:

- Versuchen Sie die schnurlosen Telefone aus der Nähe von WLAN Routern (oder Access Points) und WLAN-fähigen Computern zu entfernen.
- Entfernen Sie die Batterie jedes schnurlosen Telefons, das im Frequenzband 2,4 GHz arbeitet, und ziehen Sie den Stecker am Anschluss heraus. (Sehen Sie sich hierzu die Informationen des Herstellers an.) Wenn das Problem dadurch behoben wird, ist Ihr Telefon möglicherweise der Auslöser der Störung.
- Wenn Sie Ihr Telefon über eine Kanalauswahl verfügt, wählen Sie einen Kanal für Ihr Telefon aus, der soweit wie möglich von dem Kanal Ihres WLAN Netzwerks entfernt ist. Stellen Sie z. B. den Kanal Ihres Telefons auf 1 ein und den des WLAN-Routers oder Access Points auf 11. (Die Kanalauswahl ist von Ihrer Umgebung abhängig.) Mehr Informationen hierzu finden Sie im Benutzerhandbuch Ihres Telefons.
- Wenn es nötig ist, überlegen Sie sich, ein schnurloses Telefon anzuschaffen, das mit 900 MHz funktioniert.

#### **4. Wählen Sie den "ruhigsten" Kanal für Ihr WLAN Netzwerk aus.**

An Orten, an denen es eine hohe Konzentration an Wohnräumen und Büros gibt, wie z.B. in Wohnblocks oder Bürogebäuden, kann Ihr WLAN-Netzwerk durch andere Netzwerke gestört werden. Benutzen Sie die Funktion Standortübersicht (Site Survey) Ihres Dienstprogramms für WLAN-Netzwerke, um andere WLAN-Netzwerke ausfindig zu machen, und stellen Sie Ihren WLAN-Router (oder Access Point) und Ihre Computer auf einen Kanal ein, der soweit wie möglich von den anderen Netzwerken entfernt ist.

Probieren Sie mehr als einen der möglichen Kanäle aus, um herauszufinden, welche Verbindung die beste ist, und um Störungen durch schnurlose Telefone oder andere drahtlose Geräte in der Umgebung zu vermeiden.

Wenn Sie WLAN-Netzwerkprodukte von Belkin benutzen, verwenden Sie die detaillierte Standortübersicht (Site Survey) und die Informationen über Kanäle für WLAN-Geräte in Ihrem Benutzerhandbuch.

#### **5. Sichere Verbindungen, VPNs und AOL**

Sichere Verbindungen sind Verbindungen, für die normalerweise ein Benutzername und ein Kennwort erforderlich ist. Sie werden überall benutzt, wo großer Wert auf Sicherheit gelegt wird. Zu sicheren Verbindungen zählen folgende:

- Virtual Private Network (VPN) Verbindungen, die oft benutzt werden, um auf Entfernung eine Verbindung mit einem Büronetzwerk herzustellen
- Das "Bring Your Own Access"-Programm von America Online (AOL), das Ihnen die Benutzung von AOL mit Breitband durch Kabel oder DSL-Service ermöglicht
- Die meisten Internetseiten für Bankangelegenheiten
- Viele kommerzielle Internetseiten, für die ein Benutzername und ein Kennwort erforderlich sind, um Ihnen Zugang zu Ihrem Konto zu verschaffen

Sichere Verbindungen können durch die Einstellung der Energieverwaltung (Power Management) eines Computers unterbrochen werden, die den "Ruhezustand" aktiviert. Die einfachste Möglichkeit, dies zu vermeiden, ist die Herstellung einer neuen Verbindung, indem Sie die VPN- oder AOL-Software neu starten oder sich wieder auf einer sicheren Website anmelden.

Eine zweite Möglichkeit ist die Änderung der Einstellungen der Energieverwaltung, so dass der Ruhezustand deaktiviert ist; dies ist allerdings bei tragbaren Computern weniger zu empfehlen. Wenn Sie die Einstellungen der Energieverwaltung unter Windows ändern wollen, sehen Sie in der Systemsteuerung unter "Energieoptionen" nach.

Wenn Sie weiterhin Probleme mit sicheren Verbindungen, VPNs oder AOL haben, beachten Sie bitte erneut die Schritte 1–4 der vorherigen Seiten, um sicher zu stellen, dass Sie die angesprochenen Aspekte berücksichtigt haben.

Diese Richtlinien sollten Ihnen helfen, den größtmöglichen Bereich mit Ihrem WLAN-Router abzudecken. Wenn Sie einen größeren Bereich abdecken müssen, empfehlen wir Ihnen den WLAN Range Extender/Access Point von Belkin.

Weitere Informationen über unsere Netzwerkprodukte finden Sie auf unserer Website www.belkin.com/networking oder wenden Sie sich telefonisch an den technischen Support von Belkin.

# **Produktmerkmale**

Der Adapter entspricht dem Standard IEEE 802.11n zur Kommunikation mit anderen WLAN Geräten, die dem 802.11n-Standard entsprechen und Daten bei bis zu 450 Mbit/s übertragen\*. Der Adapter ist kompatibel mit allen Geräten des 802.11a/g-Standards, die Übertragungsgeschwindigkeiten von 54 Mbit/s erreichen, sowie Geräten des 802.11b-Standards, die Daten mit 11 Mbit/s übertragen. Der Adapter kann auf demselben Frequenzband, 2,4 GHz, wie 802.11b/g-Wi-Fi®-Produkte oder auf demselben Frequenzband, 5 GHz, wie 802.11a-Wi-Fi-Produkte betrieben werden.

- Betrieb im 2,4-GHz- oder 5-GHz-Frequenzband
- USB 2.0-Schnittstelle; geeignet für nahezu alle Computer mit USB 2.0-Schnittstelle
- WPA, WPA2, 64- oder 128-Bit WEP-Verschlüsselung (Wired Equivalent Privacy)
- WLAN Zugriff auf Netzwerkressourcen
- Datenraten von bis zu 450 Mbit/s\* (802.11n), 54 Mbit/s (802.11a/g) oder 11 Mbit/s (802.11b)
- Leichte Installation und Bedienung
- Verstellbare Antenne für optimale Leistung
- Betriebs- und Netzwerkverbindungs-/Aktivitätsanzeigen

# **Übersicht**

# **Anwendungsbereiche und Vorzüge**

 **• Bewegungsfreiheit mit dem Notebook zu Hause oder im Büro** Die Freiheit eines WLAN Netzwerks

 **• Verbindungsraten von bis zu 450 Mbit/s\*** Sofortige Hi-Speed Konnektivität zu Hause oder bei der Arbeit sowie an Hotspots, ohne Beeinträchtigung bereits vorhandener 802.11b/g-Produkte

 **• Kompatibel mit 802.11a /b/g-Produkten**

Der Adapter ist abwärtskompatibel zu vorhandenen Wi-Fi (IEEE 802.11a/b/g) Produkten

#### **• Schwer zu verkabelnde Umgebungen**

Einrichtung von Netzwerken in Gebäuden mit Massiv- oder Fertigwänden oder auf Freiflächen, in denen eine Verkabelung zu aufwändig wäre

#### **• Häufig wechselnde Umgebungen**

Einfache Anpassung an Büros oder Umgebungen, die häufiger verändert oder verlagert werden.

#### **• Netzwerke im SOHO-Bereich (Kleinbüros und Privatanwender)**

Schnelle und einfache Installation von Netzwerken für Privatanwender, Freiberufler und kleine Unternehmen

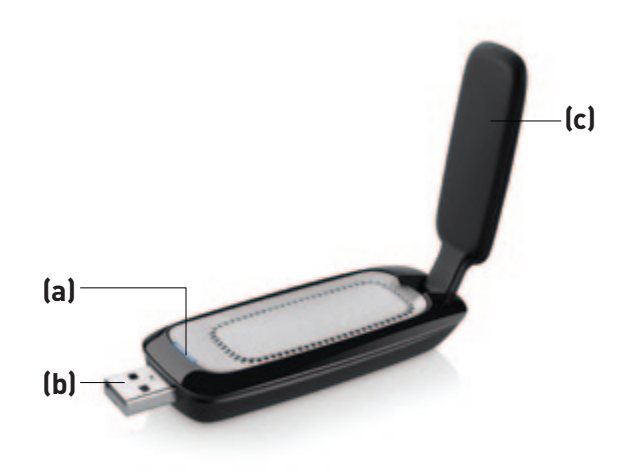

# **Technische Daten**

Host-Schnittstelle: USB 2.0 Betriebstemperatur: 0-55 Grad C Lagertemperatur: -20 – 65 Grad C Relative Luftfeuchtigkeit: Max. 90%, nicht kondensierend Maximale Reichweite: Bis zu 425 m\*\*

**\*HINWEIS:** Die Standard-Übertragungsrate—450 Mbit/s—ist die physikalische Datenrate. Die tatsächliche Durchsatzrate ist niedriger.

\*\*Die Funkleistung ist von der Netzwerkumgebung abhängig.

#### **(a) Betriebs-/Aktivitätsanzeige**

Leuchtet, wenn der Adapter eingeschaltet ist und blinkt, wenn er aktiv ist.

#### **(b) USB-Stecker**

Adapterteil, das sich am USB-Anschluss Ihres Computers einstecken lässt.

#### **(c) Verstellbare Antenne**

Sollte für den besten Empfang vertikal ausgerichtet werden.

# **Systemvoraussetzungen**

- PC-kompatibles Notebook mit freiem Busgespeistem USB 2.0-Anschluss
- Windows® XP mit SP3 oder höher, Windows Vista® (32- oder 64-Bit) oder Windows 7 (32- oder 64-Bit)

# **Verpackungsinhalt**

- N750 Dual-Band WLAN USB Adapter
- Installationsanleitung
- CD mit Installationssoftware und Benutzerhandbuch

# **Installieren und Einrichten des Adapters**

# **A. Installationsvorgang unter Windows Vista und 7**

**HINWEIS:** Informationen über Treiber-Aktualisierungen erhalten Sie auf der Belkin Website unter www.belkin.com/support

**WICHTIGER HINWEIS:** INSTALLIEREN SIE DIE SOFTWARE, BEVOR SIE DEN ADAPTER EINSETZEN.

- A.1 Legen Sie die CD mit der Installationssoftware in Ihr CD-ROM-Laufwerk ein.
- A.2 Klicken Sie auf "Next" (Weiter), um die Installation zu starten.

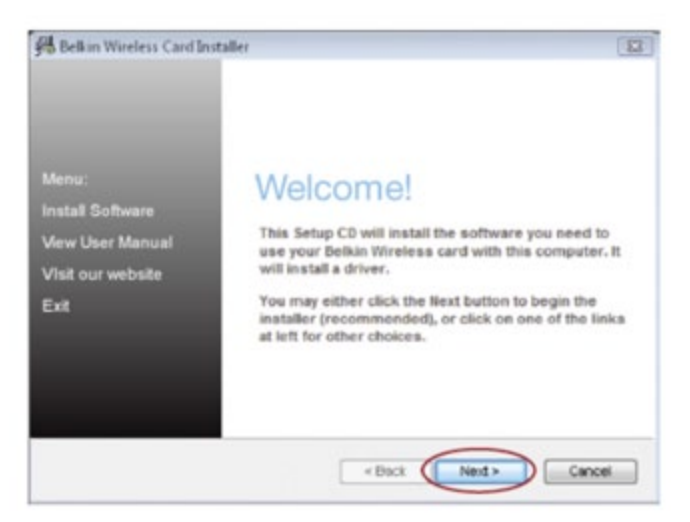

**Hinweis:** Wenn das Programmfenster des Installationsprogramms nicht innerhalb von 20 Sekunden erscheint, öffnen Sie Ihr CD-ROM-Laufwerk, indem Sie doppelt auf das Symbol "Computer" klicken und dann doppelt auf das CD-Rom-Laufwerk klicken, in welchem sich die CD befindet. Doppelklicken Sie auf das Symbol mit der Bezeichnung "Installer.exe", wenn die Installation nicht automatisch gestartet wird.

- A.3 Der InstallShield-Assistent startet jetzt den Installationsvorgang. A.4 Möglicherweise erscheint ein Fenster mit der Nachricht "Der
	- Herausgeber der Treibersoftware konnte nicht überprüft werden". Es liegt jedoch KEIN Fehler vor. Unsere Software ist genau überprüft worden und ist kompatibel zu diesem Betriebssystem. Wählen Sie "Install this driver software anyway" (Diese Treiber-Software trotzdem installieren), um fortzufahren.

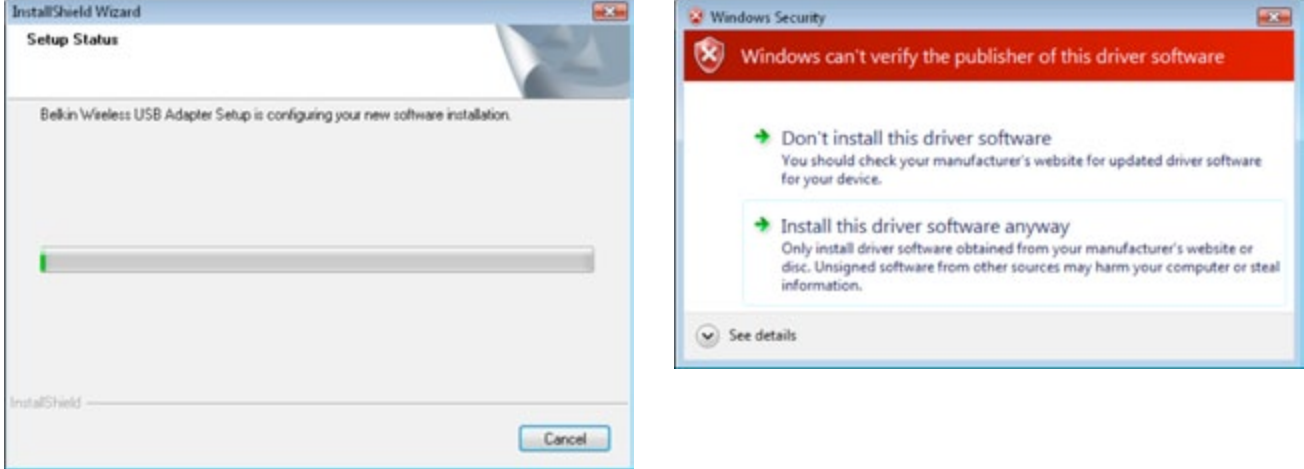

A.5 Stecken Sie den Adapter ein, wenn Sie dazu aufgefordert werden.

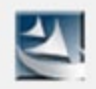

# Please plug in your USB Adapter now.

A.6 Wenn die Installation abgeschlossen ist, sehen Sie das folgende Popup-Fenster in der Windows Taskleiste.

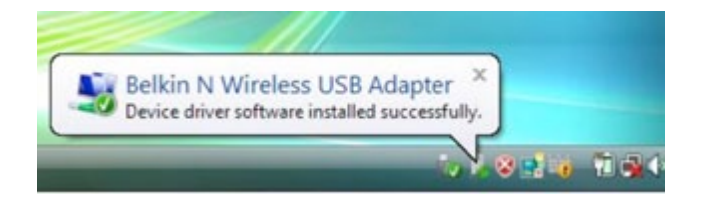

A.7 Klicken Sie auf "Finish" (Fertig stellen), um den Computer neu zu starten.

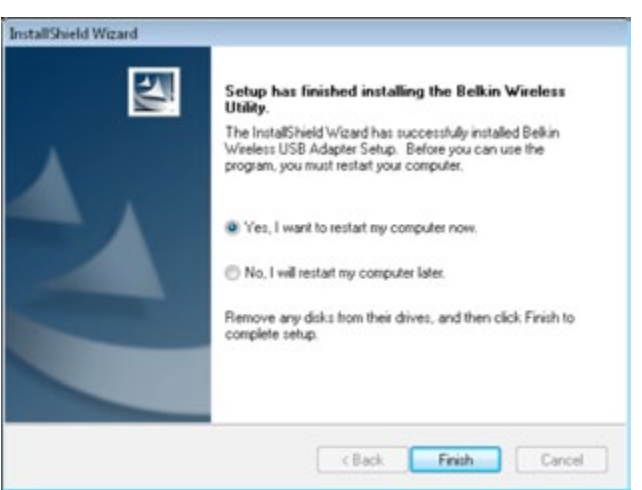

A.8 Um eine Verbindung zum Internet herzustellen, öffnen Sie das "Netzwerk- und Freigabecenter" über die Systemsteuerung im "Start"-Menü.

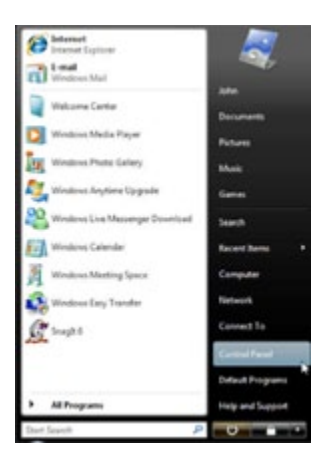

A.9 Klicken Sie in der Systemsteuerung auf "View network status and tasks" (Netzwerkstatus und -Aufgaben anzeigen).

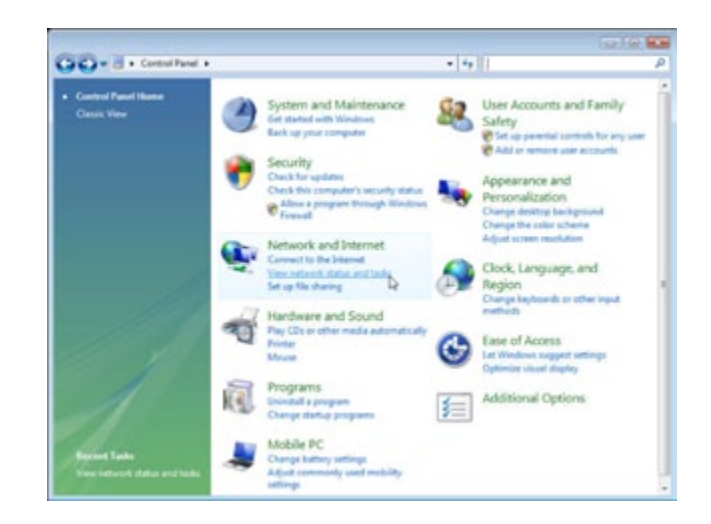

- A.10 Klicken Sie im Netzwerk- und Freigabecenter auf "Connect to a network" (Verbindung mit einem Netzwerk herstellen).
- A.11 Wählen Sie im nächsten Fenster ein verfügbares WLAN Netzwerk und klicken Sie dann auf "Connect" (Verbinden).

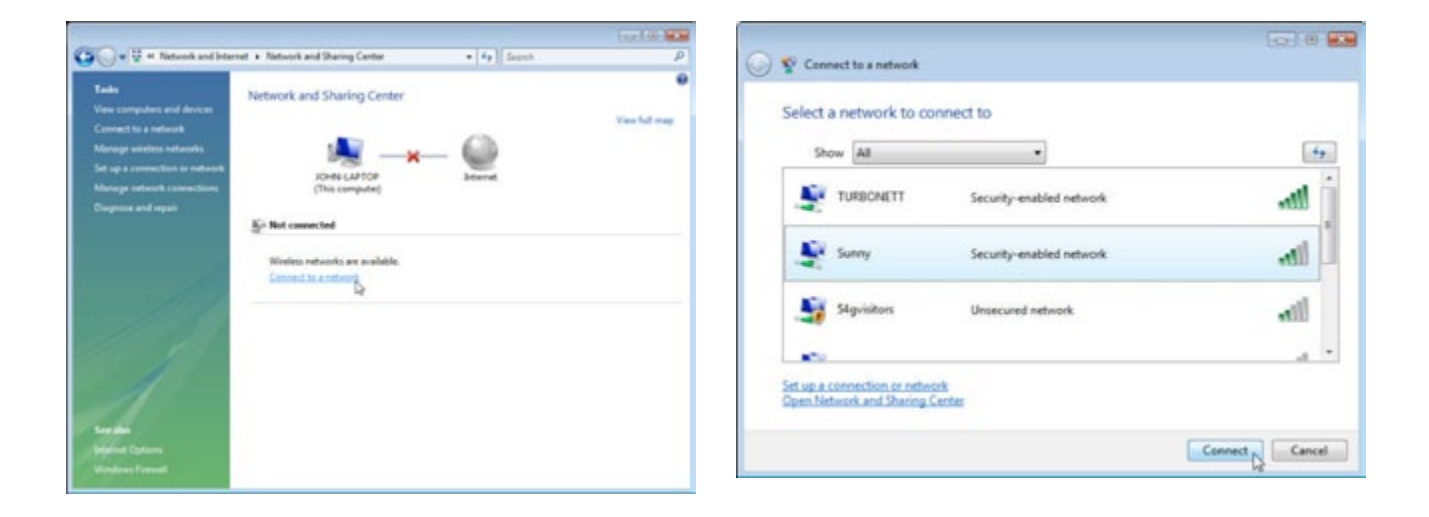

A.12 Ihr Adapter versucht nun, eine Verbindung zum ausgewählten Netzwerk herzustellen.

A.13 Je nachdem, welche Sicherheitseinstellungen in Ihrem Netzwerk eingestellt sind, werden Sie aufgefordert einen Netzwerksicherheitsschlüssel oder eine Passphrase (Kennfolge) einzugeben. Klicken Sie nach der Eingabe auf "Connect" (Verbinden).

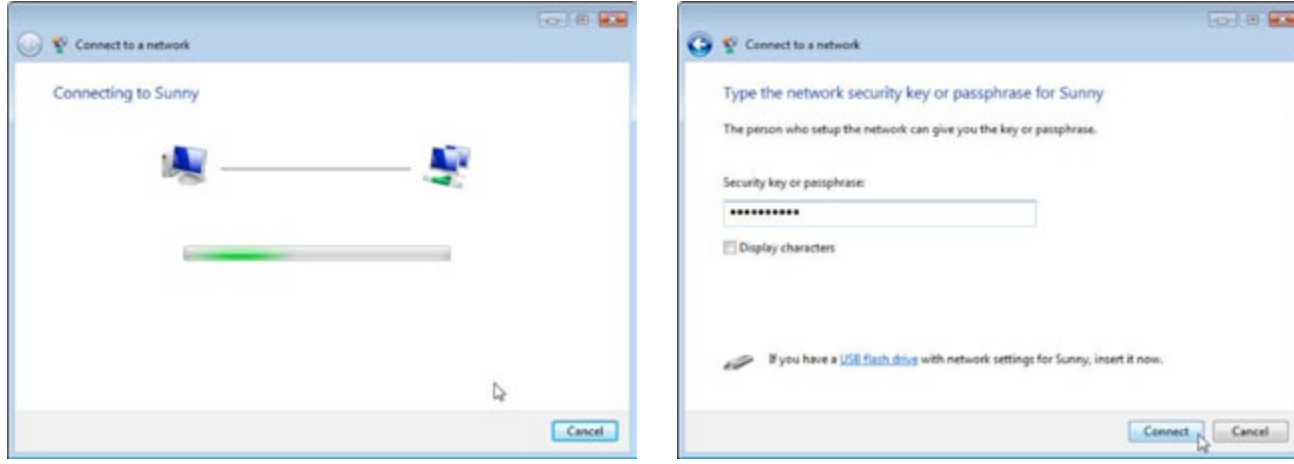

A.14 Wenn Sie eine Verbindung zum Netzwerk hergestellt haben, können Sie dieses Netzwerk speichern und automatisch eine Verbindung herstellen, wenn sich der Adapter in dessen Reichweite befindet.

A.15 Das Netzwerk- und Freigabecenter zeigt jetzt die aktuelle Netzwerkverbindung an. Mit den Links auf der linken Seite des Fensters können Sie Ihre Netzwerkverbindungen konfigurieren.

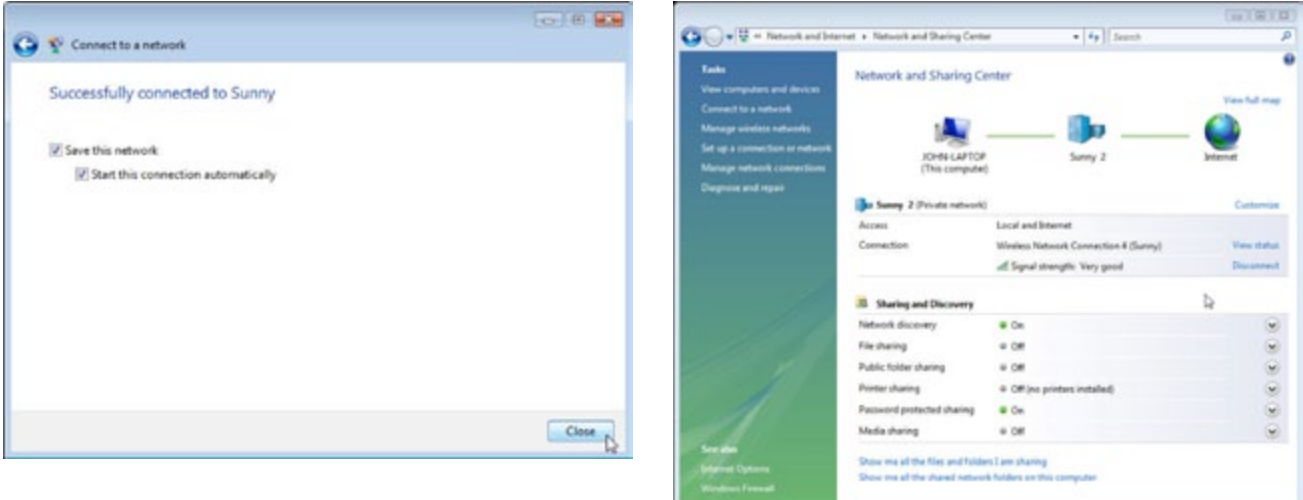

# **B. Installation unter Windows XP**

#### **WICHTIGER HINWEIS:** INSTALLIEREN SIE DIE SOFTWARE, BEVOR SIE DEN ADAPTER EINSETZEN.

- B.1 Legen Sie die Installations-CD in Ihr CD-ROM-Laufwerk ein.
- B.2 Das Fenster des Installationsprogramms des Belkin WLAN Adapters erscheint innerhalb von 20 Sekunden automatisch. Klicken Sie auf "Install Software" (Software installieren) oder auf "Next" (Weiter), um die Installation zu starten.

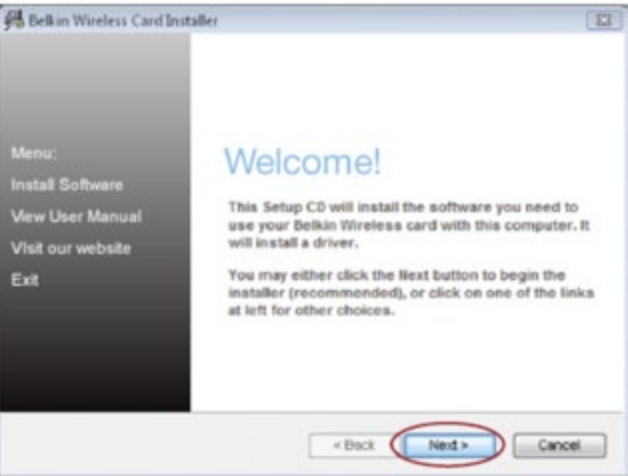

**Hinweis:** Wenn das Programmfenster des Installationsprogramms nicht innerhalb von 20 Sekunden erscheint, öffnen Sie Ihr CD-ROM-Laufwerk, indem Sie doppelt auf das Symbol "Computer" und dann doppelt auf das CD-Rom-Laufwerk klicken, in welchem sich die CD befindet. Klicken Sie dann doppelt auf das Symbol "Installer.exe".

B.3 Der InstallShield-Assistent startet jetzt den Installationsvorgang. B.4 Wählen Sie einen Zielordner für die Software-Installation aus,

indem Sie auf "Browse" (Durchsuchen) klicken, oder klicken Sie auf "Next" (Weiter), um den Standardspeicherort zu wählen.

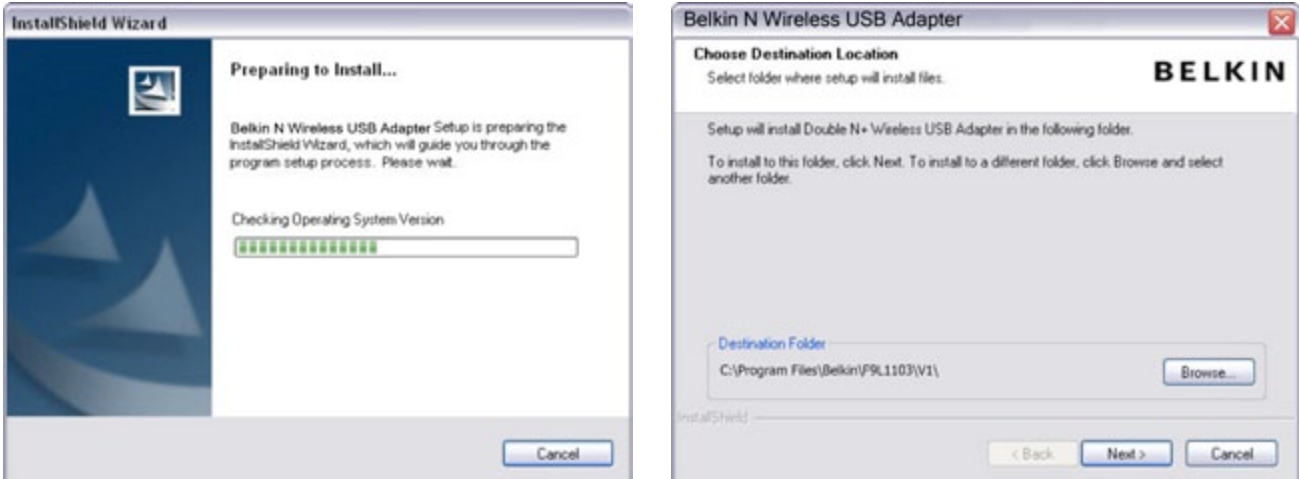

 B.5 Fenster, die den jeweiligen Status anzeigen, führen Sie durch den Installationsvorgang.

B.6 Wenn die Software-Installation abgeschlossen ist, erscheint die folgende Meldung. Schließen Sie den Adapter an den Computer an.

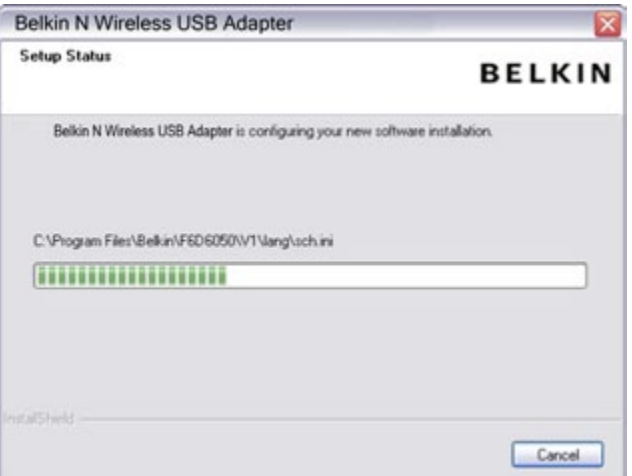

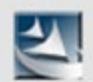

Please plug in your wireless card now.

B.7 Der Hardware-Assistent sollte nach 3–15 Sekunden erscheinen. Wählen Sie in diesem Fall "Yes, this time only" (Ja, nur dieses Mal) und klicken Sie dann auf "Next" (Weiter), um die Hardware zu installieren.

B.8 Wählen Sie "Install the software automatically (Recommended)" (Software automatisch installieren [empfohlen]) und klicken Sie dann auf "Next" (Weiter), um fortzufahren.

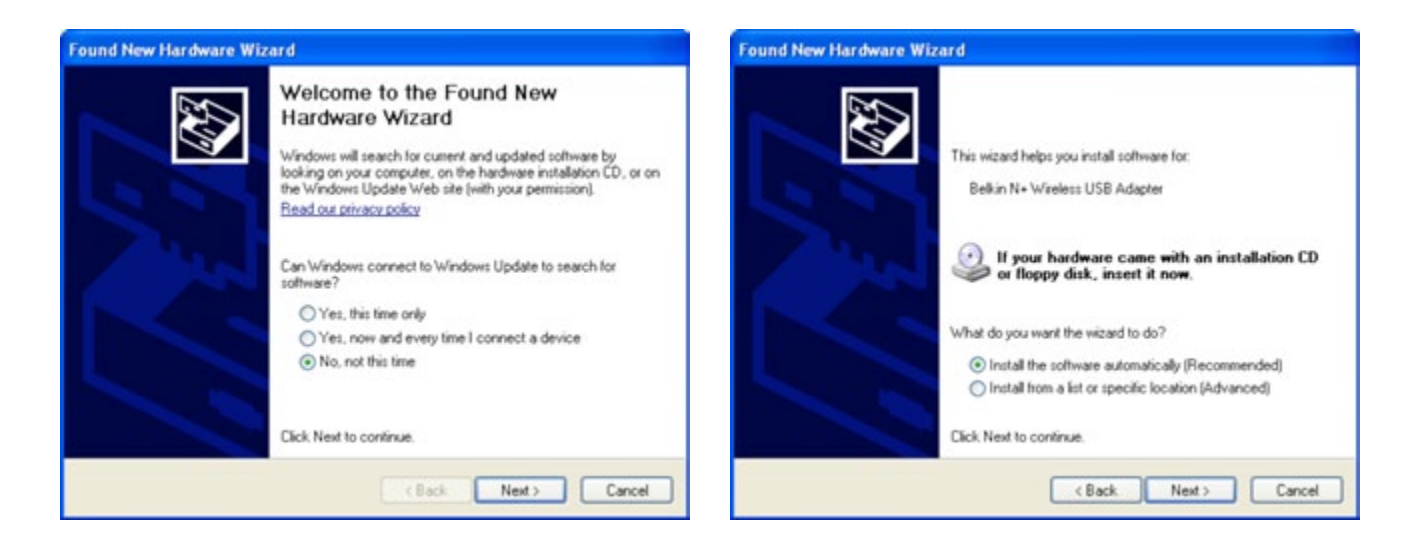

B.9 Möglicherweise erscheint ein Fenster, das dieser Abbildung entspricht. Es liegt jedoch KEIN Fehler vor. Unsere Software ist genau überprüft worden und ist kompatibel zu diesem Betriebssystem. Wählen Sie "Continue Anyway" (Trotzdem fortfahren) und folgen Sie den Anweisungen auf dem Bildschirm. B.10 Der Assistent installiert jetzt Ihre Software.

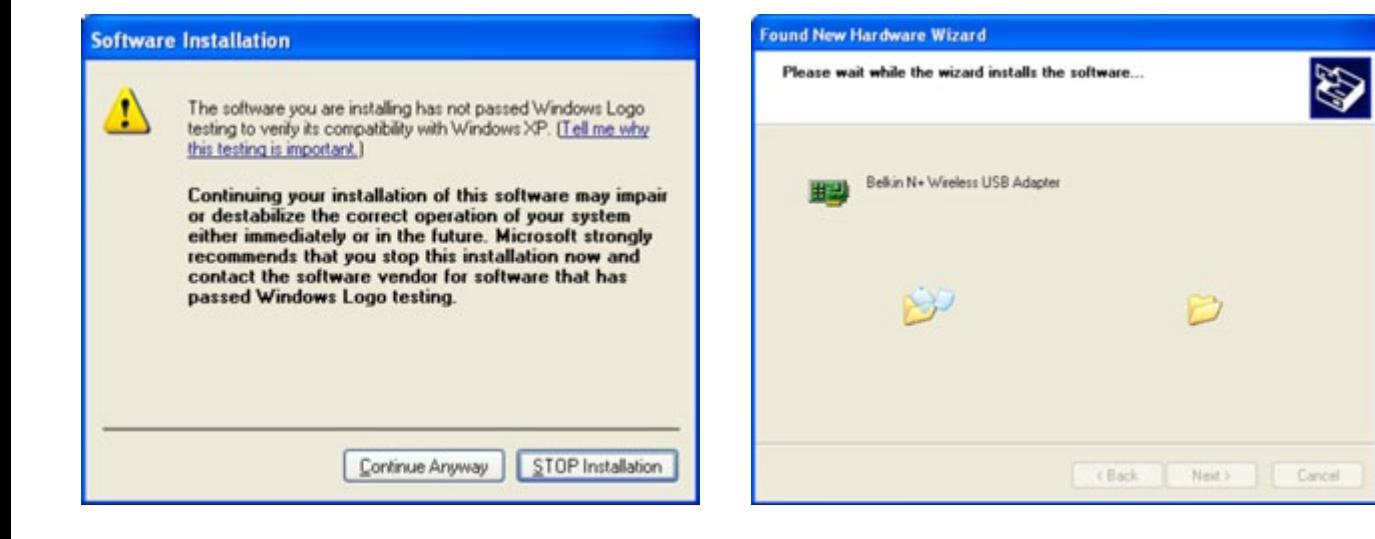

B.11 Die Installation ist damit abgeschlossen. Klicken Sie auf "Finish" (Fertig stellen), um den Assistenten für das Suchen neuer Hardware abzuschließen.

- B.12 Klicken Sie erneut auf "Finish" (Fertig stellen), um den InstallShield-Assistenten zu beenden.
- B.13 Je nachdem, welches Betriebssystem Sie verwenden, müssen Sie den Computer gegebenenfalls neu starten, damit die Änderungen in Kraft treten. Speichern Sie Ihre Daten und schließen Sie alle anderen Anwendungen. Klicken Sie auf "Finish" (Fertig stellen), um den Computer neu zu starten.

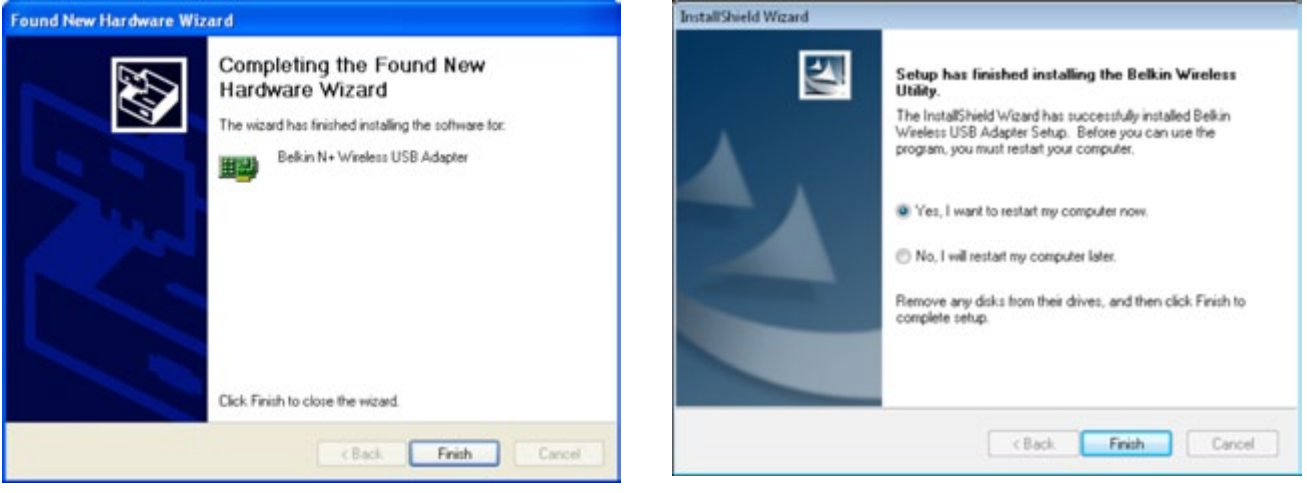

# **Verbindung zu einem sicheren WLAN Netzwerk herstellen**

Wenn Sie eine Verbindung zu einem gesicherten Netzwerk herstellen wollen, können Sie den Sicherheitstyp (WPA/WPA2 oder WEP) festlegen und das entsprechende Dialogfeld verwenden.

**Wireless Equivalent Privacy (WEP)** ist ein weniger sicheres aber weiter verbreitetes Sicherheitsprotokoll für WLAN Netzwerke. Je nachdem, welches Sicherheitsniveau verwendet wird (64 oder 128-Bit), muss ein Hexadezimalschlüssel mit 10 bzw. 26 Zeichen eingegeben werden. Ein Hexadezimalschlüssel ist eine Kombination aus Buchstaben, a–f, und Ziffern, 0–9.

**Wi-Fi Protected Access® (WPA®/WPA2®)** ist der neue Sicherheitsstandard für WLAN-Netzwerke. Bei WPA/ WPA2 wird kein Hexadezimalschlüssel verwendet, sondern eine Kennfolge (Passphrase), die man sich besser merken kann. Die Kennfolge besteht aus 8–63 Zeichen und kann aus Buchstaben und Zahlen bestehen.

#### **Ich kann keine Funkverbindung zum Internet herstellen.**

Wenn Sie mit einem WLAN-Computer keine Internetverbindung herstellen können, prüfen Sie Folgendes:

- Schauen Sie sich die Leuchtanzeigen Ihres WLAN Routers an. Wenn Sie einen WLAN-Router von Belkin benutzen, sehen diese wie folgt aus:
- Die Anzeige "Connected" (Verbunden) sollte an sein aber nicht blinken.

Wenn dies **NICHT** der Fall ist, überprüfen Sie Folgendes:

- Das Netzkabel des Routers ist angeschlossen.
- Alle Kabel vom Router zum Modem sind angeschlossen.
- Alle Leuchten des Modems funktionieren korrekt. Ist dies nicht der Fall, sehen Sie im Benutzerhandbuch Ihres Modems nach.
- Fahren Sie den Router hoch
- Fahren das Modem hoch

Wenn Sie trotzdem noch Probleme haben, wenden Sie sich an den technischen Support von Belkin.

Wenn Sie keinen WLAN-Router von Belkin benutzen, beachten Sie bitte die Bedienungsanleitung des betreffenden Herstellers.

#### **Die Betriebsanzeige leuchtet NICHT; Adapter funktioniert nicht**

Wenn die LED-Anzeigen nicht leuchten, kann es sein, dass der Adapter nicht richtig angeschlossen ist. Überprüfen Sie, ob der Adapter gut an den USB-Anschluss angeschlossen ist. Überprüfen Sie, ob die Adaptertreiber installiert worden sind. Klicken Sie mit der rechten Maustaste auf das Symbol "Computer" auf Ihrem Desktop. Wählen Sie "Eigenschaften" und gehen Sie zum "Gerätemanager". Sehen Sie nach, ob Ihr USB-Netzwerkadapter ohne Fehler aufgeführt wird. Wenn ein Fehler gemeldet wird, nehmen Sie Kontakt mit dem technischen Support von Belkin auf.

#### **Die Verbindungs-LED blinkt langsam; ich kann keine Verbindung zu einem Funknetzwerk oder zum Internet herstellen.**

Wenn es scheint, dass Ihr Adapter richtig funktioniert, Sie aber keine Netzwerkverbindung herstellen können oder Sie das rote Symbol für WLAN-Netzwerke unten auf Ihrem Bildschirm sehen, kann es ein Problem aufgrund von fehlender Übereinstimmung zwischen den Einstellungen für den Netzwerknamen (SSID) in Ihren Einstellungen für WLAN-Netzwerke geben.

Überprüfen, ob die SSID-Einstellungen übereinstimmen. Die SSID unterscheidet zwischen Klein- und Großbuchstaben und die Schreibweise muss auf jedem Computer genau gleich sein, damit der Adapter eine Verbindung mit dem WLAN-Router oder Access Point herstellen kann.

**Hinweis:** Wenn Sie die SSID-Einstellungen überprüfen wollen oder ein verfügbares Netzwerk suchen wollen, klicken Sie doppelt auf das Signal-Symbol, um das Fenster "Drahtlose Netzwerke" (Wireless Networks) zu öffnen. Klicken Sie auf "Add" (Hinzufügen), wenn das Netzwerk, mit welchem Sie eine Verbindung herstellen wollen, nicht angezeigt wird, und tragen Sie die SSID ein.

Weitere Informationen über die Einrichtung einer SSID finden Sie im Handbuch Ihres Routers. Wenn Sie auch bei geringem Abstand noch Probleme haben, nehmen Sie bitte Kontakt mit dem technischen Support von Belkin auf.

#### **Trotz Daueranzeige der Verbindungs-LED, kann keine Internetverbindung hergestellt werden.**

Wenn Sie ein Signal bekommen, aber keine Internetverbindung herstellen können oder keine IP-Adresse erhalten, kann das daran liegen, dass es keine Übereinstimmung zwischen den Einstellungen des Verschlüsselungsschlüssels auf Ihrem Computer und dem des WLAN-Routers (oder Access Points) gibt. Überprüfen Sie, ob die WEP-, WPA- oder WPA2-Einstellungen übereinstimmen. Der Schlüssel unterscheidet zwischen Klein- und Großbuchstaben und die Schreibweise auf jedem Computer und WLAN-Router oder Access Point muss genau gleich sein, damit der Adapter eine Verbindung zum Router herstellen kann. Weitere Informationen über die Verschlüsselung, finden Sie im Abschnitt "Verbindung zu einem sicheren WLAN Netzwerk herstellen".

Wenn Sie auch bei geringem Abstand noch Probleme haben, nehmen Sie bitte Kontakt mit dem technischen Support von Belkin auf.

#### **Die Datenübertragung ist manchmal langsam.**

WLAN-Verbindungen basieren auf Funktechnik. Das bedeutet, dass die Verbindungsqualität und die Funktionalität zwischen den Geräten **abnimmt**, wenn die Entfernung zwischen den Geräten **zunimmt.** Andere Faktoren, die zur Verschlechterung des Signals führen können, sind Hindernisse wie Wände und Metallvorrichtungen (gerade Metall ist ein großer Störfaktor). Daraus ergibt sich in geschlossenen Räumen für WLAN-Geräte eine durchschnittliche Reichweite von 30 bis 60 Metern. Bitte beachten Sie, dass die Verbindungsgeschwindigkeit abnehmen kann, wenn Sie weiter vom Router (oder Access Point) entfernt sind.

Wenn Sie genau wissen wollen, ob Probleme mit dem WLAN-Netzwerk mit der Reichweite zusammenhängen, stellen Sie den Computer nach Möglichkeit vorübergehend in einem Abstand von 1,5 bis 3 m vom Router (oder Access Point) auf. Weitere Informationen hierzu finden Sie im Kapitel "Aufstellung der Hardware für optimale Leistung des WLAN-Netzwerks" in diesem Benutzerhandbuch. Wenn Sie auch bei geringem Abstand noch Probleme haben, nehmen Sie bitte Kontakt mit dem technischen Support von Belkin auf.

#### **Die Signalstärke ist unzureichend.**

WLAN-Verbindungen basieren auf Funktechnik. Das bedeutet, dass die Verbindungsqualität und die Funktionalität zwischen den Geräten **abnimmt**, wenn die Entfernung zwischen den Geräten **zunimmt.** Andere Faktoren, die zur Verschlechterung des Signals führen können, sind Hindernisse wie Wände und Metallvorrichtungen (gerade Metall ist ein großer Störfaktor). Daraus ergibt sich in geschlossenen Räumen für WLAN-Geräte eine durchschnittliche Reichweite von 30 bis 60 Metern. Bitte beachten Sie, dass die Verbindungsgeschwindigkeit abnehmen kann, wenn Sie weiter vom Router (oder Access Point) entfernt sind. Wenn Sie genau wissen wollen, ob Probleme mit dem WLAN-Netzwerk mit der Reichweite zusammenhängen, stellen Sie den Computer nach Möglichkeit vorübergehend in einem Abstand von 1,5 bis 3 m vom Router (oder Access Point) auf.

**Wechseln des Funkkanals** – Wenn Störungen auftreten, z. B. durch andere WLAN Netzwerke in der Umgebung, können Sie die Leistung und Verlässlichkeit Ihres Netzwerks verbessern, indem Sie den Kanal Ihres WLAN-Netzwerks wechseln. Im Lieferzustand ist der Standardkanal des Routers Kanal 6. Je nach Umgebung haben Sie eine Auswahl an verschiedenen anderen Kanälen. Im Benutzerhandbuch Ihres Routers (oder Access Points) finden Sie mehr Informationen über die Einstellung anderer Kanäle.

#### **Verringerung der Übertragungsrate des WLAN-Netzwerks**

Verringerung der Übertragungsrate des WLAN-Netzwerks kann die maximale Reichweite des WLAN-Netzwerks und die Stabilität der Verbindung verbessern. Bei vielen WLAN-Netzwerkkarten kann die Übertragungsrate verringert werden. Gehen Sie hierfür zur Systemsteuerung von Windows, öffnen Sie die "Network Connections" (Netzwerkverbindungen) und klicken Sie doppelt auf die Verbindung Ihres Adapters. Wählen Sie im Dialogfeld "Eigenschaften" auf der Registerkarte "Allgemein" den Konfigurationsschalter aus (Anwender von Windows 98 müssen den WLAN Adapter im Listenfeld auswählen und dann auf "Eigenschaften" klicken), wählen Sie den Schalter "Erweitert" und anschließend die entsprechende Übertragungsrate. WLAN-Client-Karten sind normalerweise so eingestellt, dass sie die Übertragungsrate automatisch anpassen; dies kann allerdings zu periodischen Unterbrechungen führen, wenn das Funksignal zu schwach ist; langsamere Übertragungsraten sind in der Regel stabiler. Probieren Sie verschiedene Übertragungsraten aus, bis Sie die passende für Ihre Umgebung gefunden haben; bitte beachten Sie, dass die Übertragungsraten zum Surfen im Internet geeignet sein müssen. Weitere Informationen finden Sie in der Dokumentation zur WLAN-Karte. Wenn Sie auch bei geringem Abstand noch Probleme haben, nehmen Sie bitte Kontakt mit dem technischen Support von Belkin auf.

**Der Adapter funktioniert nicht oder die Verbindung ist nicht stabil, wenn der Computer über eine zweite eingebaute WLAN Netzwerkkarte verfügt (z. B. mini PCI oder Intel® Centrino™).**

Dieses Problem tritt auf, wenn eine integrierte WLAN Netzwerkkarte und der Play N750 DB Dual-Band WLAN USB-Adapter von Belkin gleichzeitig aktiviert sind, weil Windows jetzt zwei aktive WLAN-Verbindungen verwalten muss.

Sie müssen die integrierte WLAN-Karte Ihres Computers unter "Netzwerkadapter" im Geräte-Manager deaktivieren. **Der Adapter funktioniert nicht oder die Verbindung ist langsam, wenn der Computer über eine integrierte Ethernetkarte verfügt.**

Dieses Problem tritt auf, wenn die Ethernetkarte und der Adapter gleichzeitig aktiviert sind, weil Windows jetzt zwei aktive Netzwerkverbindungen verwalten muss. Sie müssen die Ethernetkarte Ihres Computers unter "Netzwerkadapter" im Geräte-Manager deaktivieren.

#### **Was ist der Unterschied zwischen 802.11g und 802.11n?**

Es gibt heutzutage drei gängige Netzwerkstandards, die Daten bei sehr unterschiedlichen Höchstgeschwindigkeiten übertragen. Jede basiert auf der jeweiligen Zuweisung für zertifizierte Netzwerkstandards. Der gängigste Netzwerkstandard, 802.11g, überträgt Daten mit 54 Mbit/s; 802.11a unterstützt auch 54 Mbit/s - jedoch auf der 5-GHz-Frequenz; der Standard 802.11n kann Übertragungsraten von bis 450 Mbit/s erreichen. Beachten Sie für weitere Informationen die folgende Tabelle:

#### **Vergleich zwischen verschiedenen WLAN-Standards**

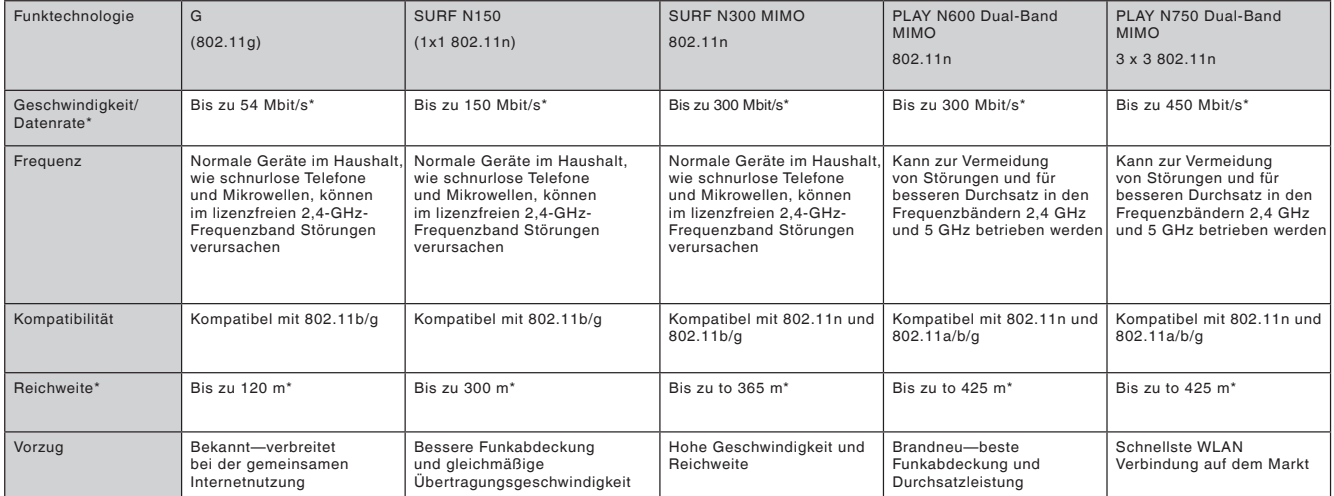

\*Reichweite und Verbindungsgeschwindigkeit sind abhängig von Ihrer Netzwerkumgebung.

# **Technischer Support**

**USA** http://www.belkin.com/support

**GB** http://www.belkin.com/uk/support

**Australien** http://www.belkin.com/au/support

**Neuseeland** http://www.belkin.com/au/support

**Singapur** 1800 622 1130

**Europa** http://www.belkin.com/uk/support

Technische Informationen und Unterstützung erhalten Sie unter www.belkin.com im Bereich technischer Support.

Wenn Sie den technischen Support telefonisch erreichen wollen, wählen Sie die entsprechende Nummer in dieser Liste\*.

\*Anruf gebührenpflichtig.

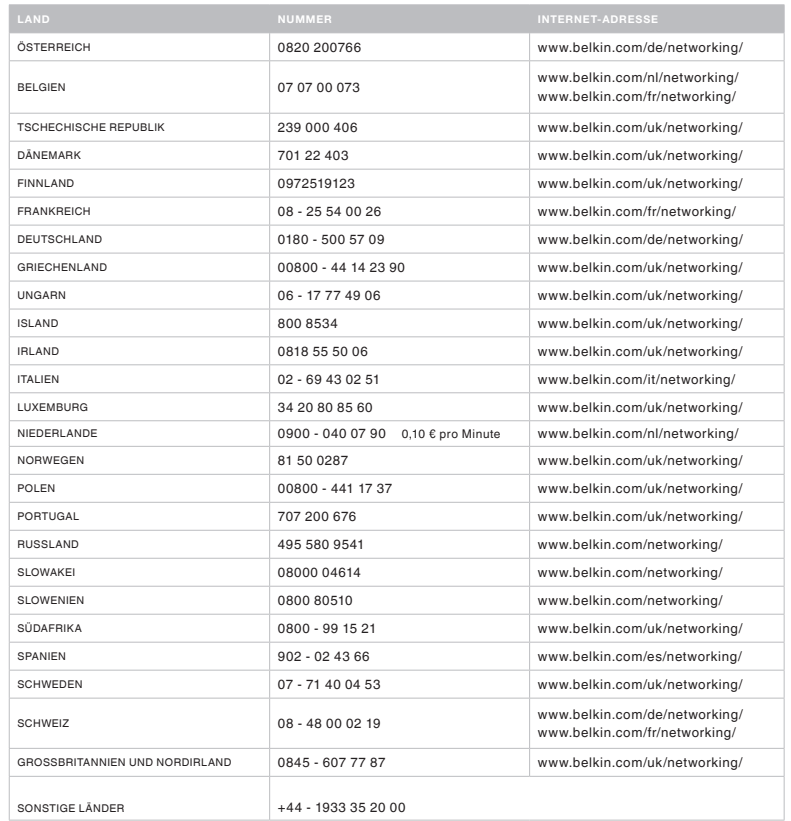

#### **FCC-Erklärung**

#### **KONFORMITÄTSERKLÄRUNG ZUR EINHALTUNG DER FCC-BESTIMMUNGEN ÜBER ELEKTROMAGNETISCHE KOMPATIBILITÄT**

Wir, Belkin International, Inc., eine Gesellschaft mit Sitz in 12045 E. Waterfront Drive, Playa Vista, CA 900994, USA, erklären hiermit in alleiniger Verantwortung, dass dieser Artikel, F9L1103 v1, auf den sich diese Erklärung bezieht, in Einklang mit Teil 15 der FCC-Bestimmungen steht. Der Betrieb unterliegt den beiden folgenden Bedingungen: (1) Dieses Gerät darf schädigende Störungen nicht verursachen, und (2) dieses Gerät muss jedwede Störung annehmen, einschließlich der Störungen, die einen unerwünschten Betrieb verursachen könnten.

Achtung: Hochfrequente Strahlungen. Die Strahlungsleistung dieses Geräts liegt deutlich unter den FCC-Grenzwerten für hochfrequente Strahlungen. Dennoch ist bei der Gerätenutzung darauf zu achten, dass im Normalbetrieb Menschen möglichst wenig schädlichen Strahlungen ausgesetzt werden. Beim Anschluss einer externen Antenne an das Gerät muss die Antenne so aufgestellt werden, dass im Normalbetrieb Menschen möglichst wenig mit schädlichen Strahlungen in Berührung kommen. Um sicherzustellen, dass die FCC-Grenzwerte für Belastungen durch hochfrequente Strahlungen nicht überschritten werden, ist im Normalbetrieb stets ein Abstand von mindestens 20 cm zur Antenne einzuhalten.

#### **FCC-Hinweis**

Dieses Gerät entspricht nachweislich den Grenzwerten für digitale Geräte der Klasse B gemäß Teil 15 der FCC-Bestimmungen. Diese Grenzwerte dienen dem angemessenen Schutz vor schädlichen Strahlungen beim Betrieb von Geräten im Wohnbereich.

Durch dieses Gerät wird hochfrequente Energie erzeugt, genutzt und unter Umständen abgestrahlt, und es kann daher bei nicht vorschriftsmäßiger Installation und Nutzung Funkstörungen verursachen. Eine Garantie dafür, dass entsprechende Störungen am konkreten Installationsort ausgeschlossen sind, kann nicht abgegeben werden. Verursacht das Gerät Störungen des Radio- oder Fernsehempfangs (was sich durch Ein- und Ausschalten des Geräts feststellen lässt), so können Sie versuchen, die Störung auf folgende Weise zu beseitigen:

- Andere Ausrichtung der Empfangsantenne oder Standortänderung.
- Vergrößern des Abstands zwischen Gerät und Empfänger.
- Anschluss des Geräts an eine Steckdose in einem anderen Stromkreis als dem des Empfängers.
- Hinzuziehen des Händlers oder eines erfahrenen Rundfunk- und Fernsehtechnikers.

**Warnung der FCC:** Veränderungen oder andere Eingriffe, die ohne ausdrückliche Genehmigung des für die Störsicherheit zuständigen Herstellers vorgenommen wurden, können die Berechtigung des Benutzers zum Betrieb des Geräts außer Kraft setzen.

#### **WICHTIGER HINWEIS:**

#### **Erklärung zur Strahlenbelastung**

Dieses Gerät entspricht den FCC-Grenzwerten für die Strahlenbelastung in einer nicht kontrollierten Umgebung. Benutzer müssen sich zur Einhaltung der Vorschriften bezüglich der Strahlenbelastung nach der Bedienungsanleitung richten. Zur Einhaltung der FCC-Anforderungen bezüglich der Strahlenbelastung befolgen Sie bitte die Bedienungsanweisungen in diesem Handbuch.

Der Sender darf nicht in der Nähe von oder in Verbindung mit anderen Antennen oder Sendern verwendet werden.

Die SAR-Richtlinie wurde für gängige Laptops mit USB-Anschluss erstellt. Dieses Produkt eignet sich für herkömmliche Laptops mit USB-Anschluss. Andere Geräte, wie Handheld-PCs, wurden nicht getestet und sind möglicherweise mit den entsprechenden Strahlenbelastungsvorschriften nicht kompatibel. Sie sollten nicht verwendet werden.

Der Zugriff auf bestimmte Kanäle und/oder Betriebsfrequenzen ist abhängig vom jeweiligen Land. Die Firmware ist im Lieferzustand entsprechend programmiert. Die Firmware-Einstellung kann durch den Endnutzer nicht geändert werden.

#### **Anpassungen**

Nach den Vorschriften der FCC muss dem Benutzer mitgeteilt werden, dass Änderungen oder Modifikationen an diesem Gerät, die nicht ausdrücklich von Belkin International, Inc. genehmigt wurden, dazu führen können, dass die Berechtigung des Benutzers zum Betrieb des Geräts erlischt.

#### **Industry Canada-Erklärung**

Dieses Gerät steht in Einklang mit RSS-210 der Industry Canada-Vorschriften. Der Betrieb unterliegt den beiden folgenden Bedingungen:

- 1) Dieses Gerät darf keine Störungen verursachen, und
- 2) dieses Gerät muss jedwede Störung annehmen, einschließlich der Störungen, die einen unerwünschten Betrieb verursachen können.

#### **WICHTIGER HINWEIS:**

#### **IC-Erklärung zur Strahlenbelastung**

Dieses Gerät entspricht den IC-Grenzwerten für die Strahlenbelastung in einer nicht kontrollierten Umgebung. Benutzer müssen sich zur Einhaltung der Vorschriften bezüglich der Strahlenbelastung nach der Bedienungsanleitung richten. Um die Störfreiheit bezüglich der IC-Anforderungen an die Strahlenbelastung zu erhalten, befolgen Sie bitte die Betriebsanweisungen in diesem Handbuch.

# **EU-Konformitätserklärung:**

Hiermit erklärt Belkin International Inc., dass dieser Dual-Band WLAN N USB-Adapter, F9L1103, den wesentlichen Anforderungen und anderen relevanten Bestimmungen der R&TTE-Richtlinie 1999/5/ EG, der EMV-Richtlinie 2004/108/EG und der Niederspannungsrichtlinie 2006/5/EG entspricht. Die Entsprechung der Normen wurde mit Hilfe der technischen Dokumentation überprüft.

Auf folgender Website finden Sie die Konformitätserklärung zur CE-Kennzeichnung der Europäischen Union: www.belkin.com/doc

# $C \in \mathbb{Q}$

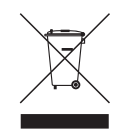

Informationen zur Entsorgung von Produkten finden Sie unter http://environmental.belkin.com

## **Zwei Jahre Herstellergarantie von Belkin International, Inc.**

#### **Garantieleistung.**

Belkin International, Inc. ("Belkin") garantiert dem ursprünglichen Käufer dieses Belkin-Produkts, dass dieses Produkt frei von Entwurfs-, Montage-, Material- und Konstruktionsfehlern ist.

#### **Garantiedauer.**

Belkin gewährt für dieses Belkin-Produkt eine Garantie von zwei Jahren.

#### **Problembehebung.**

#### Herstellergarantie.

Belkin wird das fehlerhafte Produkt nach eigenem Ermessen entweder kostenlos (abgesehen von den Versandkosten) reparieren oder austauschen. Belkin behält sich vor, seine Produkte ohne Vorankündigung auslaufen zu lassen und übernimmt keine begrenzte Garantie für die Reparatur oder den Ersatz solcher ausgelaufenen Produkte. Wenn Belkin nicht in der Lage ist, das Produkt zu reparieren oder zu ersetzen (z. B. weil es sich um ein Auslaufmodell handelt), bietet Ihnen Belkin eine Rückerstattung oder eine Gutschrift für ein anderes Produkt unter Belkin.com für den Produktpreis auf der Originalquittung abzüglich eines Betrages für den natürlichen Verschleiß an.

#### **Garantieausschluss.**

Alle oben genannten Garantien verlieren ihre Gültigkeit, wenn das Belkin-Produkt Belkin auf Anfrage nicht auf Kosten des Käufers zur Überprüfung zur Verfügung gestellt wird oder wenn Belkin feststellt, dass das Belkin-Produkt nicht ordnungsgemäß installiert worden ist, und dass unerlaubte Änderungen daran vorgenommen worden sind. Die Herstellergarantie von Belkin gilt nicht für höhere Gewalt wie Überschwemmungen, Blitzschlag, Erdbeben und Krieg sowie Vandalismus, normalen Verschleiß, Wertminderung, Veralterung, schlechte Behandlung, Beschädigung durch Störungen aufgrund von Unterspannung (z. B. Spannungsabfall oder -Senkung) oder nicht erlaubte Programm- oder Systemänderungen.

#### **Service.**

Um Unterstützung von Belkin zu bekommen, gehen Sie nach folgenden Schritten vor:

- 1. Wenden Sie sich innerhalb von 15 Tagen nach dem Vorfall telefonisch an Belkin International, Inc. Die Telefonnummer finden Sie auf S. 31. Halten Sie die folgenden Informationen bereit:
	- a. Die Artikelnummer des Belkin-Produkts.
	- b. Wo Sie das Produkt erworben haben.
	- c. Das Kaufdatum.
	- d. Kopie der Originalquittung.
- 2. Die entsprechenden Kundendienstmitarbeiter/innen von Belkin informieren Sie darüber, wie Sie Ihre Rechnung und das Belkin-Produkt versenden müssen und wie Sie vorgehen müssen, um Ihre Ansprüche geltend zu machen.

Belkin behält sich vor, das beschädigte Belkin-Produkt zu überprüfen. Alle Kosten, die beim Versand des Belkin-Produkts an Belkin zum Zweck der Überprüfung entstehen, sind vollständig durch den Käufer zu tragen. Wenn Belkin nach eigenem Ermessen entscheidet, dass es nicht angebracht ist, das beschädigte Gerät an Belkin zu schicken, kann Belkin nach eigenem Ermessen eine Reparaturstelle damit beauftragen, das Gerät zu überprüfen und einen Kostenvoranschlag für die Reparaturkosten des Gerätes zu machen. Die Kosten für den Versand zu einer solchen Reparaturstelle und die eventuellen Kosten für einen Kostenvoranschlag gehen vollständig zu Lasten des Käufers. Beschädigte Geräte müssen zur Überprüfung zur Verfügung stehen, bis das Reklamationsverfahren abgeschlossen ist. Wenn Ansprüche beglichen werden, behält sich Belkin das Recht vor, Ersatzansprüche an eine bestehende Versicherung des Käufers zu übertragen.

#### **Garantiegesetze.**

DIESE GARANTIE BILDET DIE ALLEINIGE GARANTIE VON BELKIN. ES GIBT KEINE ANDERE GARANTIE, EXPLIZIT ERWÄHNT ODER IMPLIZIT, AUSSER WENN DIES VOM GESETZ VORGESCHRIEBEN IST, EINSCHLIESSLICH DER IMPLIZITEN GARANTIE ODER DES QUALITÄTSZUSTANDS, DER ALLGEMEINEN GEBRAUCHSTAUGLICHKEIT ODER EIGNUNG FÜR EINEN BESTIMMTEN ZWECK, UND SOLCHE IMPLIZITEN GARANTIEN, WENN ES SOLCHE GIBT, BEZIEHEN SICH AUSSCHLIESSLICH AUF DIE DAUER, DIE IN DIESER GARANTIE ZUGRUNDE GELEGT WIRD.

In manchen Ländern sind Einschränkungen bezüglich der Dauer der Garantie nicht zulässig. Die oben erwähnten Einschränkungen treffen für Sie dementsprechend möglicherweise nicht zu.

UNTER KEINEN UMSTÄNDEN HAFTET BELKIN FÜR ZUFÄLLIGEN, BESONDEREN, DIREKTEN, INDIREKTEN, MEHRFACHEN SCHADEN ODER FOLGESCHÄDEN WIE, ABER NICHT AUSSCHLIESSLICH, ENTGANGENES GESCHÄFT ODER PROFITE, DIE IHNEN DURCH DEN VERKAUF ODER DIE BENUTZUNG VON EINEM BELKIN-PRODUKT ENTGANGEN SIND, AUCH WENN SIE AUF DIE MÖGLICHKEIT SOLCHER SCHÄDEN AUFMERKSAM GEMACHT WORDEN SIND.

Diese Garantie räumt Ihnen spezifische Rechte ein, die von Land zu Land unterschiedlich ausgestaltet sein können. Da in manchen Ländern der Ausschluss oder die Beschränkung der Haftung für durch Zufall eingetretene oder Folgeschäden nicht zulässig ist, haben die vorstehenden Beschränkungen und Ausschlussregelungen für Sie möglicherweise keine Gültigkeit.

# belkin.com

© 2011 Belkin International, Inc. Alle Rechte vorbehalten. Alle Produktnamen sind eingetragene Marken der angegebenen Hersteller. Windows und Windows Vista sind in den Vereinigten Staaten und/ oder in anderen Ländern eingetragene Marken bzw. Marken der Microsoft Corporation.

F9L1103 8820ed00781de

Belkin Ltd. Express Business Park Shipton Way, Rushden NN10 6GL, Großbritannien

Belkin Iberia Avda de Barajas, 24 Edificio Gamma, 4ªpta, 28108 Alcobendas Madrid - Spanien

Belkin SAS Bâtiment J - Parc des Reflets 165 Avenue du Bois de la Pie Paris Nord 2 , 95972 Roissy en France, Frankreich

Belkin Italy & Greece Via Nino Bonnet, 4/6 Milano 20154 Italien

Belkin GmbH Otto-Hahn-Straße 20 85609 Aschheim **Deutschland** 

Belkin B.V. Tupolevlaan 1 1119 NW Schiphol-Rijk, Niederlande